## INSÉRER UNE IMAGE

## 1- Ajouter un média

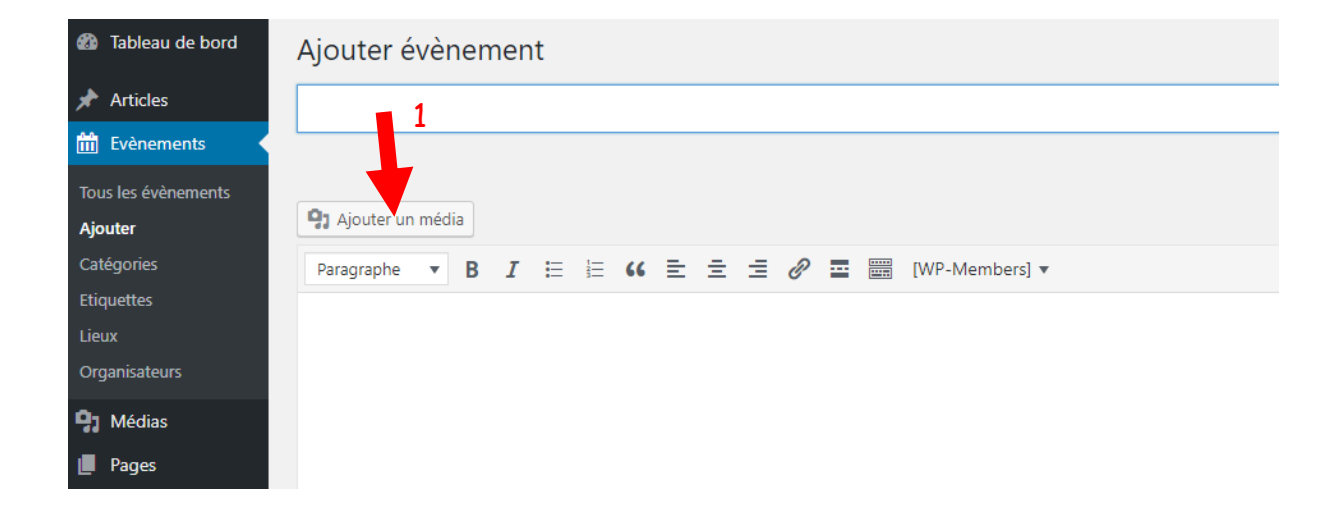

2- Choisir son image ou "téléverser" une nouvelle image

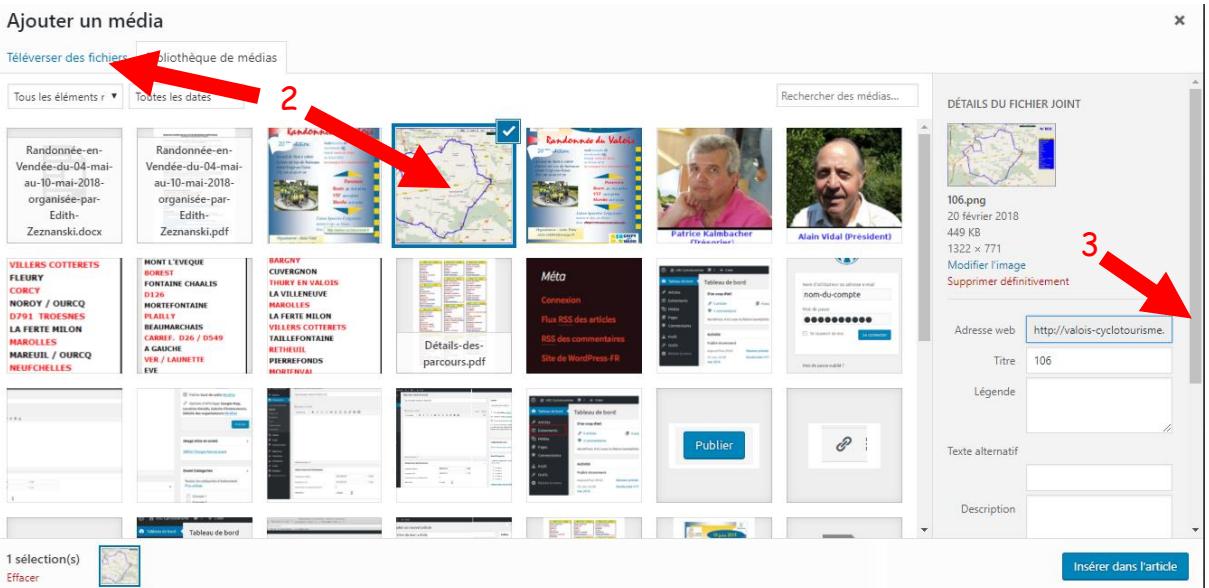

3- Descendre l'ascenseur à droite

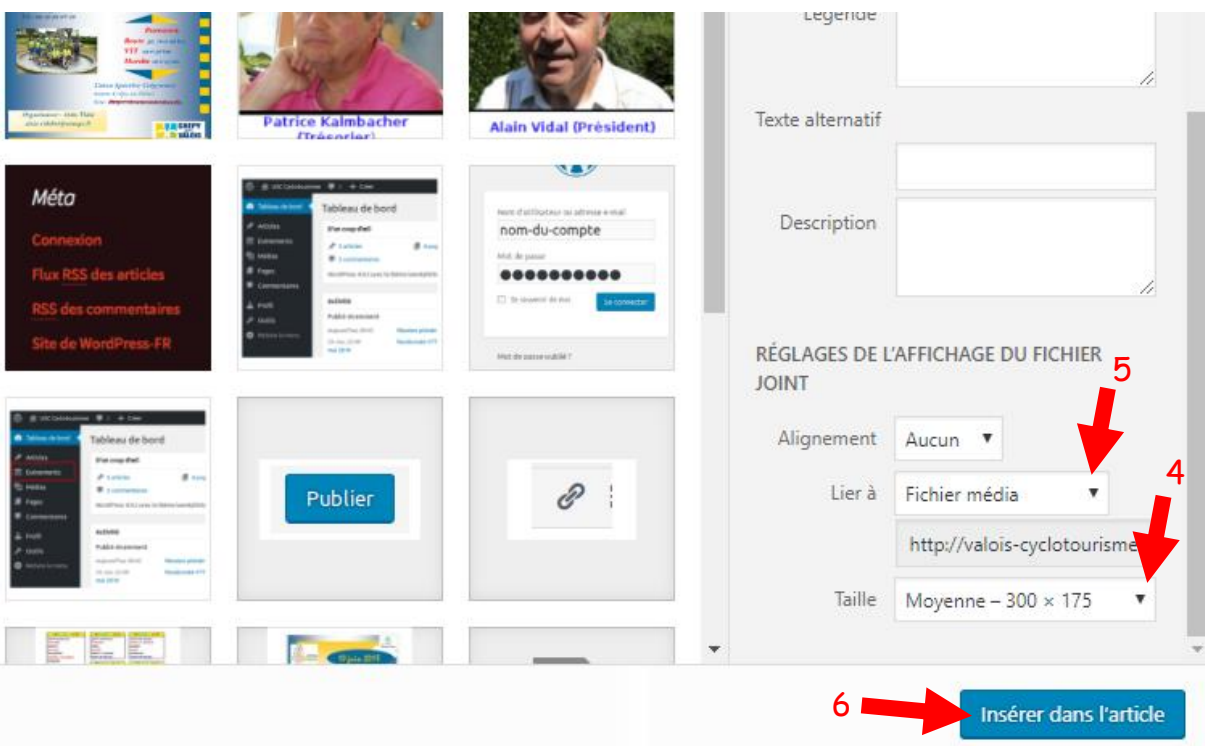

- 4- Taille :
	- Miniature
	- Moyenne (par défaut)
	- Grande
	- Taille originale (à choisir pour ne pas avoir une image rétrécie)
- 5- Lier à :
	- Aucun (il ne se passe rien lorsqu'on clique sur l'image)
	- Fichier média (ouvre l'image en grand lorsqu'on clique dessus)
	- Page du fichier joint (ouvre une page avec l'image, peu d'intérêt)
	- Lien personnalisé (ouvre un autre site internet ou lien lorsqu'on clique sur l'image.
- 6- Insérer dans l'article

Remarque :

- Si l'image est au bon format pour le site, il faut juste choisir "Taille originale"
- Si l'image est trop grande, il faut choir choisir "Miniature, Moyenne ou grande" puis "Fichier média" pour pouvoir afficher l'image en grand.